## How to Delete a Contact

**Note:** FileFlex Enterprise users will need authorization from their IT department in order to be able to delete contacts. If you have permission, use the following steps to delete contacts.

Note: Users can only delete contacts that they added to FileFlex.

- 1. Open the contact view by selecting Contacts in the Application sidebar menu
- 2. Select the contact(s) that you want to delete
- 3. Click the **Delete Contact** icon in the top right of the Activity Bar

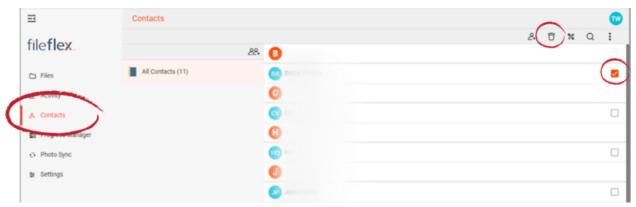

How to Delete a Contact

4. In the Delete Content dialog box, confirm the deletion.